## **CREATING MULTIPLE CHOICE QUESTIONS**

The steps to create a Multiple Choice question in Moodle are as follows:

**1.** Go to the **Settings** block and under **Course Administration** click the little arrow next to **Question Bank.** Click on **Questions** (*see the image at the right*).

**2.** At the next screen, select the quiz category from the dropdown box, then click the **Create a new question . . .** button.

**3.** Select the question type from the pop-up window. In this instance, select the Multiple Choice option, then click **Next.**

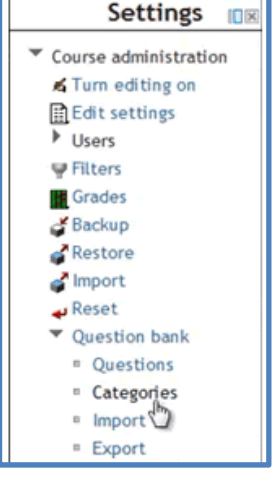

**4.** When the "Adding a Multiple Choice Question" window appears, verify that you are in the correct quiz category (*in the example below, mine is set to Chapter 1*).

Enter a brief **Question Name** and also the **Question Text,** which will be the question or statement that the students see when taking the quiz.

**5.** Under the General Feedback box there are some options specific to Multiple Choice style questions. You must indicate you choice for the options "**One or multiple answers**" and "**Shuffle the choices**." For the first box, you must indicate if there is only one correct choice or if there are multiple correct answers. In the **Shuffle the Choices?** box, checking the box will create a random order for the "A, B, C, D" options for each student. Leaving it unchecked will show the answers in the order you type them. **NOTE**: If your choices include options such as "All the above" or "Only B and C" then you do NOT want to check this box. Last, you can specify how you want the choices listed (capital A, B, C ‐‐ lowercase a, b, c, ‐‐ and so on).

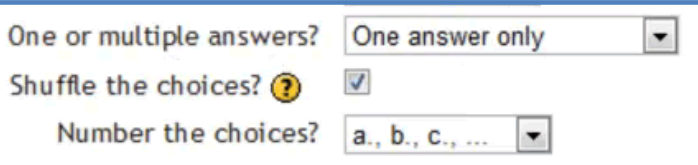

**6.** For each choice you will enter information in the **Answer** box and select the **Grade** students will receive if that choice is selected. In the images below, Choice #1 is an incorrect answer so the grade is **None**. Since Choice #2 is the one and only correct answer, the grade box represents **100%.**

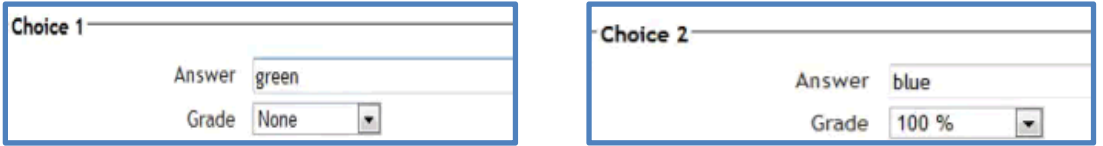

**7.** There are feedback boxes for each choice as well as a general feedback box. These boxes are optional if you wish to have a comment displayed after a selection is made during the quiz